# Instructor Guide: How to Set Up Webex on your Canvas Course Using the Cisco Webex Link

### **Instructor Guide:**

Cisco Webex Education Connector for Teachers

#### **Student Guide:**

Cisco Webex Education Connector for Students

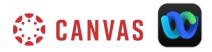

**NOTE**: **Instructors** must use the "Cisco Webex" link from their Canvas course to enable features, schedule meetings, as well as start meetings from Canvas in order for the features to work properly.

**Students** must have their Webex accounts activated, and they must join the meeting from the Canvas "Cisco Webex" link for this feature to work. Make sure to communicate this information to students.

Assignments 
LockDown Browser

Cisco Webex

Settings

## Features:

| Virtual Meetings        | Activates Online Meeting option for students to meet with their instructors. You can schedule a recurring or one-time meeting with your students or other instructors                                                                               |
|-------------------------|----------------------------------------------------------------------------------------------------|
| Office Hours            | Allows students to schedule online, 1-on-1 office hours with their instructors. (Note – Office hours are specific to the instructor and not the course. Setting or changing office hours will apply to all courses where office hours are enabled.) |
| Classroom Collaboration | Classroom collaboration, which uses Webex Teams, is not recommended from Canvas.                                                                                                    |

# Setup:

<u>Login to Canvas</u> and navigate to your course, and select the "Cisco Webex" link on your course navigation, also referred to as the Cisco Webex Education Connector. This may take up to 15-20 seconds for the page load, so be patient.

Go to "Setup" > "choose your features" > select the desired Webex features, > click "apply" to save your selection.

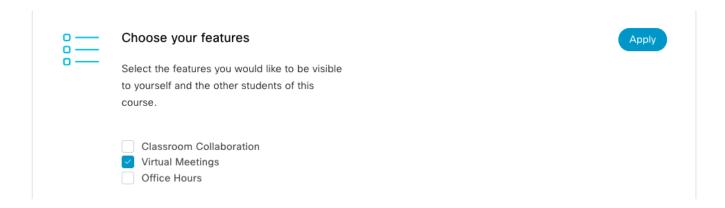

**Time Zone** - to change the time zone, select from the drop down menu, and click the "save" button.

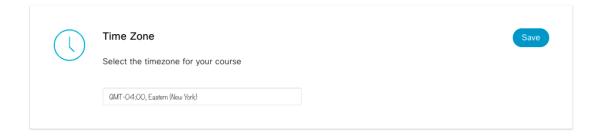

**Authorize with LMS** - select "authorize" and enter your Webex login and password when prompted. This is done once.

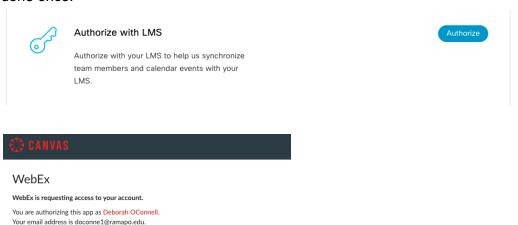

Reminder Bot - Turn this on if you want to enable reminders for virtual sessions for instructors and students.

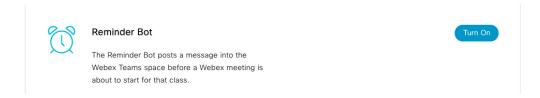

Webex Meetings Attendance Grading: Students can automatically be awarded participation points when they attend a class or meeting. Turn on attendance grading by selecting "Turn on." PLEASE NOTE: THIS ATTENDANCE GRADING FEATURE CANNOT BE TURNED OFF ONCE IT IS TURNED ON! The only option to cancel out this feature would be to give a value of 0 points in the gradebook.

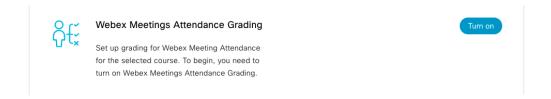

Your setup is done for this course.

# Webex Virtual Meetings

Once you have enabled virtual meetings (see setup above), you are ready to schedule and start meetings from Canvas. From the "Cisco Webex" link in Canvas select "Virtual Meetings" > "New Meeting" button.

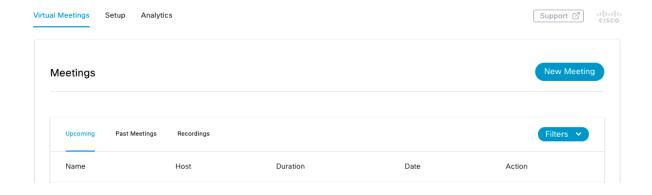

Click "Sign in with Webex" and enter your Webex account credentials.

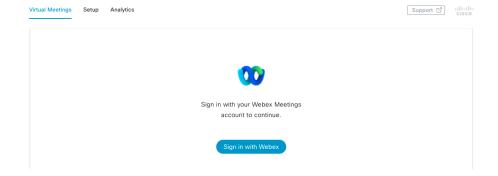

Click "Accept" to proceed and allow Webex access to your meeting permissions indicated.

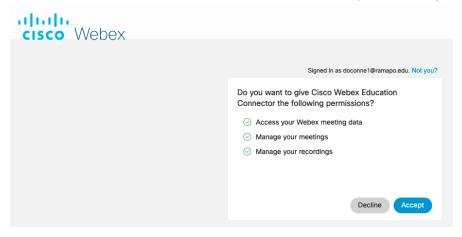

Enter the meeting details (name, date, time, duration, recurring, etc.), review advanced options, and click "create meeting".

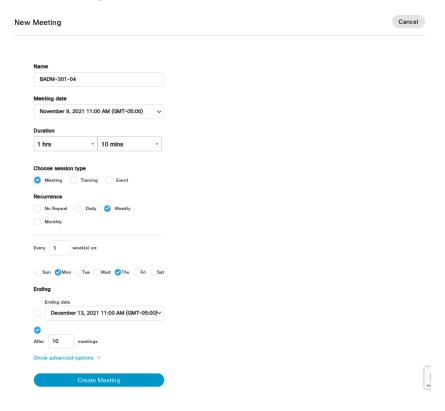

After your meeting has been created, it will appear in "Upcoming" meetings, and on the Canvas calendar. Links are also visible to view "Past Meetings" and "Recordings". (If grading is enabled in the Cisco Webex setup, "past meetings" will show class attendance.)

Click the "Start" button to begin your meeting; "Edit" to make changes, or "Delete" meetings.

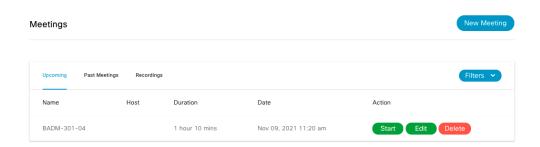

Notes: Recurring meetings are not visible until the first meeting has ended.

If you delete a recurring meeting series, the past meeting recordings for the series will also get deleted.

## **Inviting a Guest**

The guest needs to get added from the Webex side (not from Canvas).

Login to ramapo.webex.com.

Locate the class meeting on your list of upcoming meetings.

Click the meeting title, which will open a page with the meeting details.

On the right column where it says "Who is Invited" enter the guest's email address.

The guest will receive an email invite to the meeting, and will be able to join from there.

(Note - The guest will not be able to join from Canvas, because they are not enrolled in the course.)

## Office Hours

#### **General Information:**

- Create 1-on-1 Webex office hour appointment blocks from Canvas, for student sign-up.
- Students select an appointment, and "confirm" from Canvas. An email invitation is sent to both the student and the instructor, with meeting details. Additionally, if the reminder bot is turned on, a reminder notification will appear.
- If your office hours change mid-semester, you can reset office hours on the start of the new date they change. However, you can't schedule two different sets of office hour appointments in advance.
- Office hour appointments do not populate onto the Canvas calendar since they are individual
  appointments, but they do populate onto the instructor's and student's Webex account under "upcoming
  meetings"
- You can optionally record office hours. The recordings for office hours will appear when you login to ramapo.webex.com from your browser, under recordings, as "Office Hour Recording with date/time."

#### **Setup Instructions:**

- If you have not already enabled this feature, go to "Cisco/Webex" > "setup" > select "office hours" checkbox > "apply"
- Navigate to the "office hours" section that now appears, and select a default "meeting duration" (15, 30, 45 or 60 min.) and "appointment buffer" if desired between meetings (15, 30, 45, or no buffer) (See screenshot below)
- Click each time block, for the days you want to set for your office hours (See screenshot below), and scroll to the bottom and "save." This setup will apply to the entire semester.

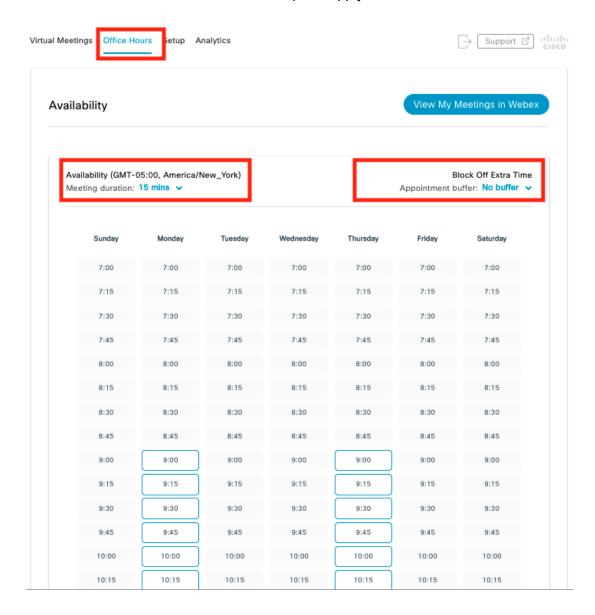

- To view scheduled office hour appointments from Canvas, instructors click Cisco/Webex > Office Hours > "view my meetings in Webex" (see screenshot above).
- Office hours carry over across all of your courses. From your other courses, select "Setup" > "Office Hours" > "Apply" and they will appear.
- Students schedule office hours from their Canvas Course > Cisco/Webex > Office Hours > "select" an office hour appointment > select the "confirm" button.